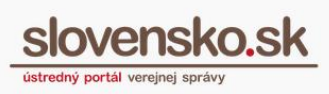

# <span id="page-0-0"></span>**Spoločná autorizácia elektronických dokumentov orgánmi verejnej moci na portáli slovensko.sk**

### <span id="page-0-1"></span>**Zoznam zmien:**

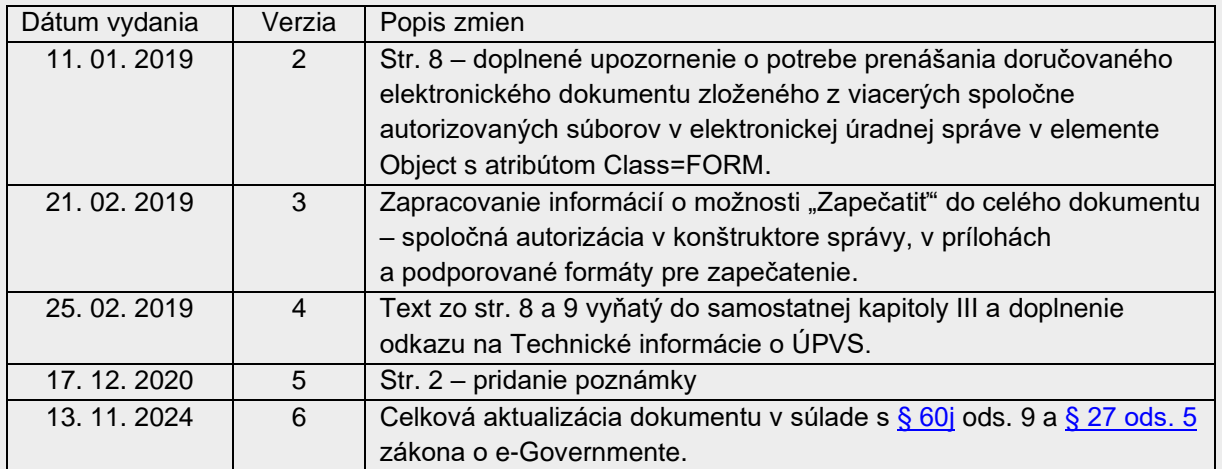

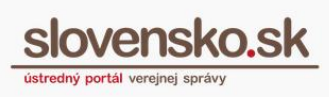

## **Obsah**

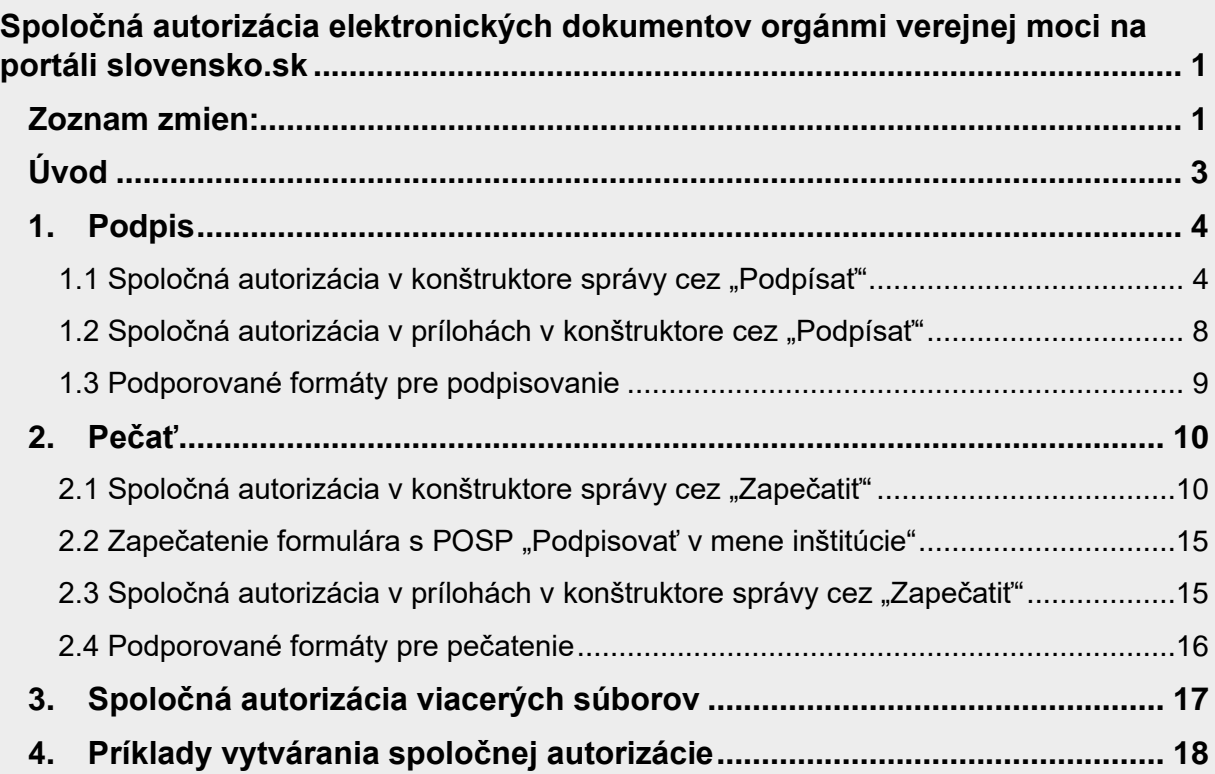

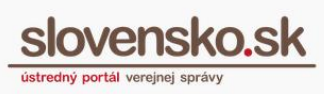

# <span id="page-2-0"></span>**Úvod**

Orgán verejnej moci (ďalej len "OVM") autorizuje elektronické podania alebo elektronické úradné dokumenty buď kvalifikovaným elektronickým podpisom (ďalej aj "KEP") vyhotoveným s použitím mandátneho certifikátu alebo kvalifikovanou elektronickou pečaťou, ku ktorým pripojí kvalifikovanú elektronickú pečiatku.

Ak osobitný právny predpis neustanovuje povinnosť OVM vykonať autorizáciu konkrétnou osobou v určitej funkcii (napr. starosta obce), a teda sa vyžaduje iba prejav vôle konať v mene OVM (v listinnej podobe je ekvivalentom pečiatka úradu), na autorizáciu sa môže použiť kvalifikovaná elektronická pečať OVM.

Elektronické úradné dokumenty môžu byť OVM **spoločne autorizované v prípadoch**:

- vyznačovania právoplatnosti alebo vykonateľnosti elektronického úradného dokumentu zmysle [§ 28 ods. 3](https://www.slov-lex.sk/pravne-predpisy/SK/ZZ/2013/305/20200701#paragraf-28.odsek-3) zákona o e-Governmente,
- ak ide o elektronický dokument vytvorený zaručenou konverziou spoločne autorizovaný v zmysle § [36](https://www.slov-lex.sk/pravne-predpisy/SK/ZZ/2013/305/20200701#paragraf-36) zákona o e-Governmente.

*Poznámka 1: OVM môže pri vyznačovaní právoplatnosti a vykonateľnosti postupovať jedným zo spôsobov:*

- *elektronický úradný dokument spoločne autorizovať s doložkou právoplatnosti a vykonateľnosti,*
- *elektronický úradný dokument priložiť iba do prílohy doložky, a to pod podmienkou, že doložka jednoznačne identifikuje rozhodnutie, ktorého skutočnosti preukazuje.*

*Poznámka 2: Elektronický úradný dokument bolo možné do 30. september 2024 vytvárať aj ako zložený z viacerých spoločne autorizovaných súborov, ktoré boli spoločne autorizované: t.j. ako údaje vyplnené podľa elektronického formulára a zároveň aj iné elektronické dokumenty (napr. kombinácia súborov vo formáte .xml a .pdf).*

*Podľa § 27 ods. 5 zákona o e-Governmente je možné od 1. novembra 2022 vytvárať elektronické úradné dokumenty ako PDF súbor, ktorý je autorizovaný samostatne a priložený v prílohe doručovanej elektronickej úradnej správy, ak budú v rovnakej správe doručované základné údaje k elektronickému úradnému dokumentu.*

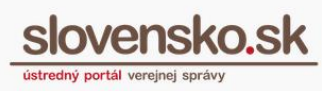

## <span id="page-3-0"></span>**1.Podpis**

#### <span id="page-3-1"></span>**1.1 Spoločná autorizácia v konštruktore správy cez "Podpísať"**

V elektronickej schránke OVM sa v konštruktore správy<sup>[1](#page-3-2)</sup> pri všetkých elektronických formulároch, ktoré majú nastavenú možnosť spoločnej autorizácie nachádza časť "Elektronické dokumenty" a tlačidlo "Nahrať dokument z počítača", ktoré umožňuje pripojiť k elektronickému formuláru (nepodpísané alebo podpísané) elektronické dokumenty (Obr. 1).

*Poznámka: Táto možnosť je k dispozícii pri všetkých elektronických formulároch (rozhodnutiach) všeobecnej agendy [2](#page-3-3) a elektronických formulárov úradných dokumentov zaregistrovaných po 22. septembri 2018. Po 30. septembri 2024 je však túto možnosť používať len pri vyznačovaní právoplatnosti a vykonateľnosti.*

<span id="page-3-2"></span><sup>&</sup>lt;sup>1</sup> Možnosť spoločnej autorizácie v konštruktore správy Ústredného portálu verejnej správy (ÚPVS) sa netýka vytvárania spoločnej autorizácie cez iné informačné systémy (napr. registratúra) na základe integrácie na Centrálnu elektronickú podateľňu, nakoľko integrovaná inštitúcia môže spoločne autorizovať ľubovoľné formuláre už od roku 2017.

<span id="page-3-3"></span><sup>2</sup> Pre elektronické formuláre sa možnosť spoločnej autorizácie pre konštruktor správy nastavuje len na žiadosť, ktorú je potrebné zaslať v rámci žiadosti o registráciu služby rozhodnutia. Pre staršie formuláre je to možné cez elektronickú službu "Všeobecná agenda" adresovanú NASES. Do textu správy je potrebné uviesť: **identifikátor formulára, názov rozhodnutia, IČO alebo URI** (IČO a sufix v tvare **ico://sk/12345678\_12345**)subjektu, ktorý má službu pridelenú.

Spoločná autorizácia elektronických dokumentov orgánmi v**erejnej verejnej verejnej verejnej verejnej verejnej verejnej verejnej verejnej verejnej verejnej verejnej verejnej verejnej verejnej verejnej verejnej verejnej vere moci** Dátum zverejnenia: 23. 10. 2018 ústredný portál verejnej správy Verzia: 6 Dátum aktualizácie: 13. 11. 2024

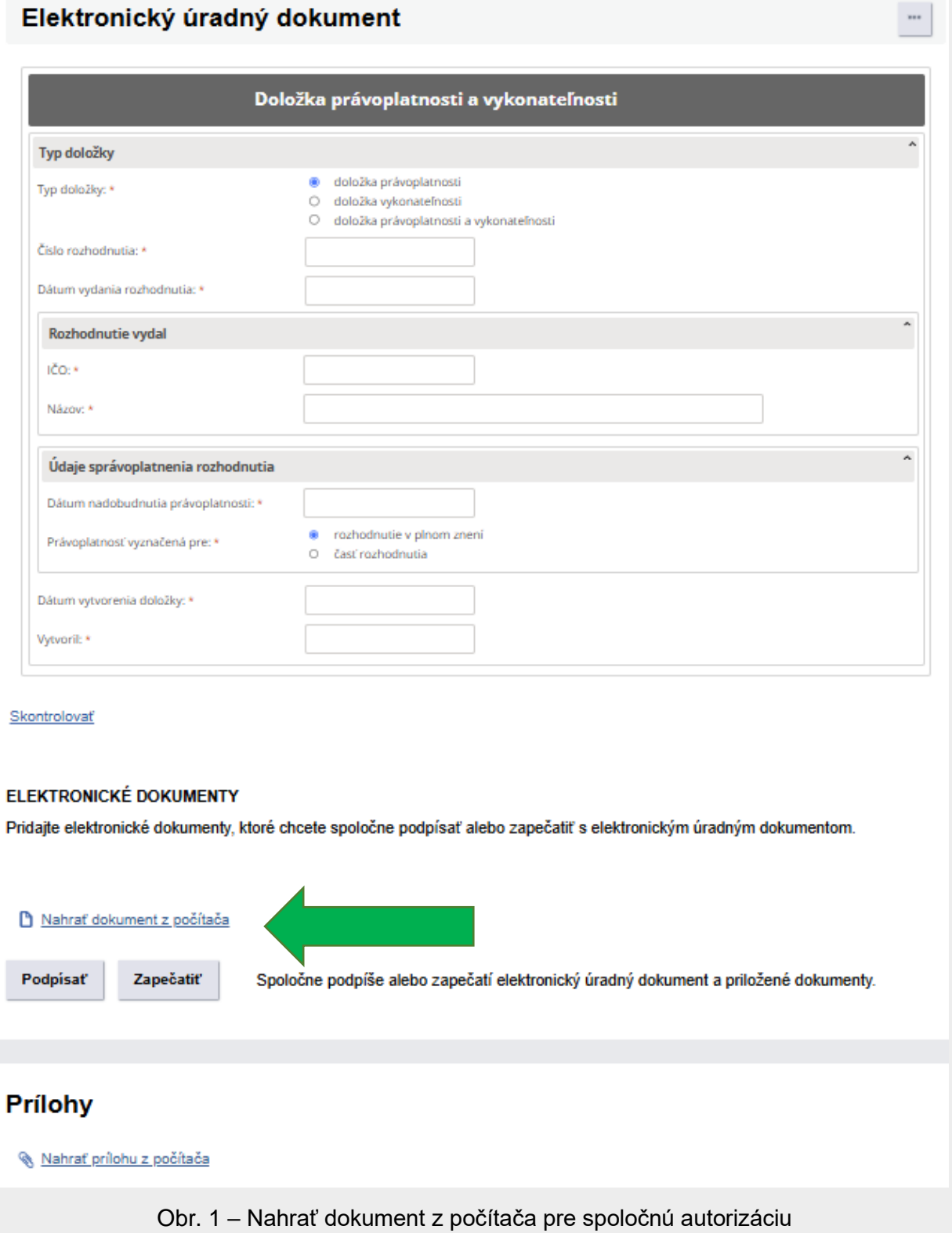

#### Spoločná autorizácia elektronických dokumentov orgánmi v **moci** Dátum zverejnenia: 23. 10. 2018 Verzia: 6 Dátum aktualizácie: 13. 11. 2024

Ak chcete s vyplneným formulárom spoločne autorizovať existujúci podpísaný elektronický úradný dokument (resp. podpisový kontajner), ktorý obsahuje viacero súborov, môžete začiarknutím jednotlivo vybrať tie, ktoré sa majú spoločne autorizovať. Predvolene sú vybrané (označené) všetky súbory na podpísanie.

Po stlačení tlačidla "Podpísať" (Obr. 2) sa spustí spoločné podpisovanie vyplneného elektronického formulára spolu s pridaným podpísaným alebo nepodpísaným elektronickým dokumentom (Obr. 3).

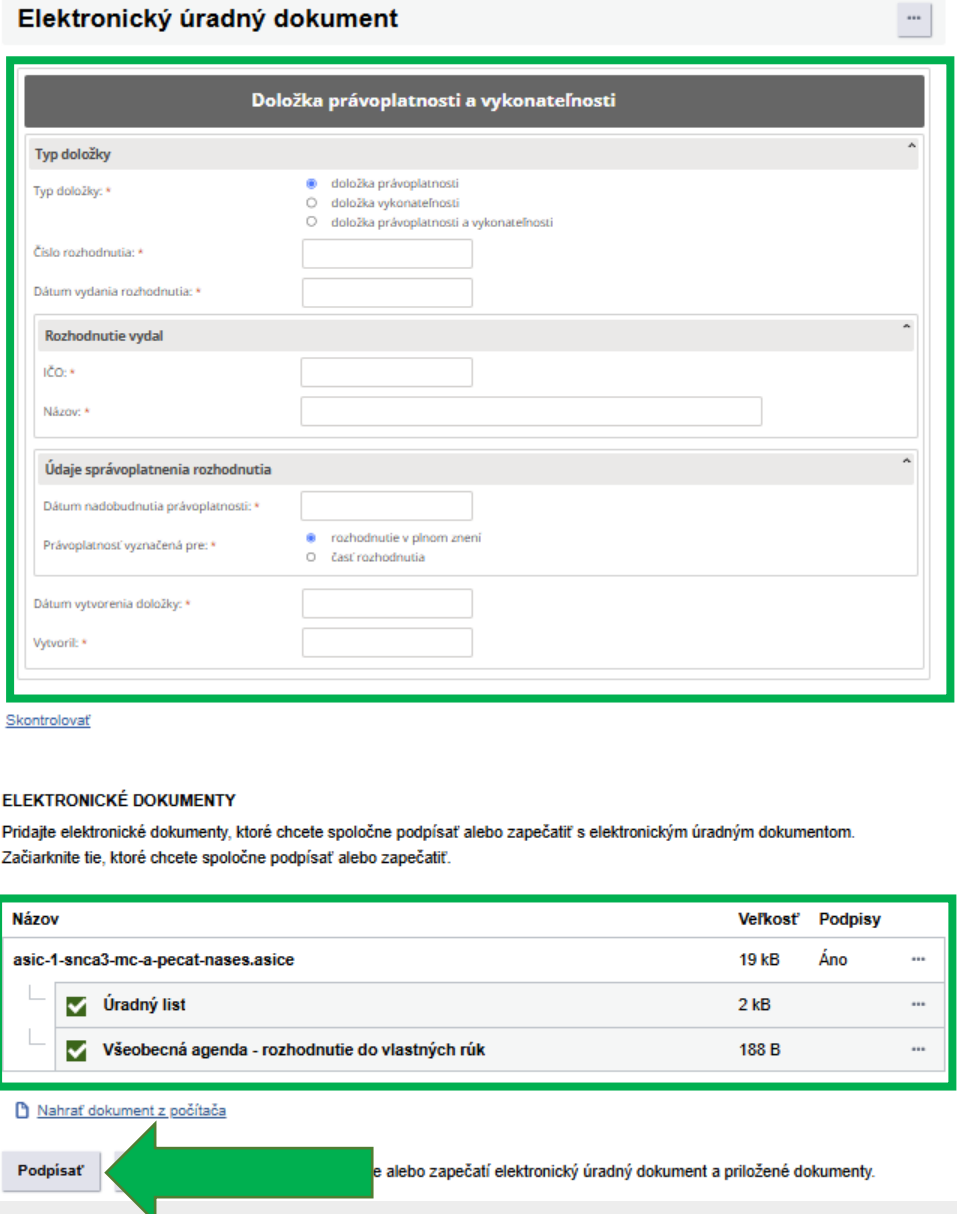

Obr. 2 – Spoločné podpísanie vyplneného elektronického formulára a elektronického dokumentu

6

Spoločná autorizácia elektronických dokumentov orgánmi v<br>moci **Slovensko.sk moci** Dátum zverejnenia: 23. 10. 2018 Verzia: 6 Dátum aktualizácie: 13. 11. 2024

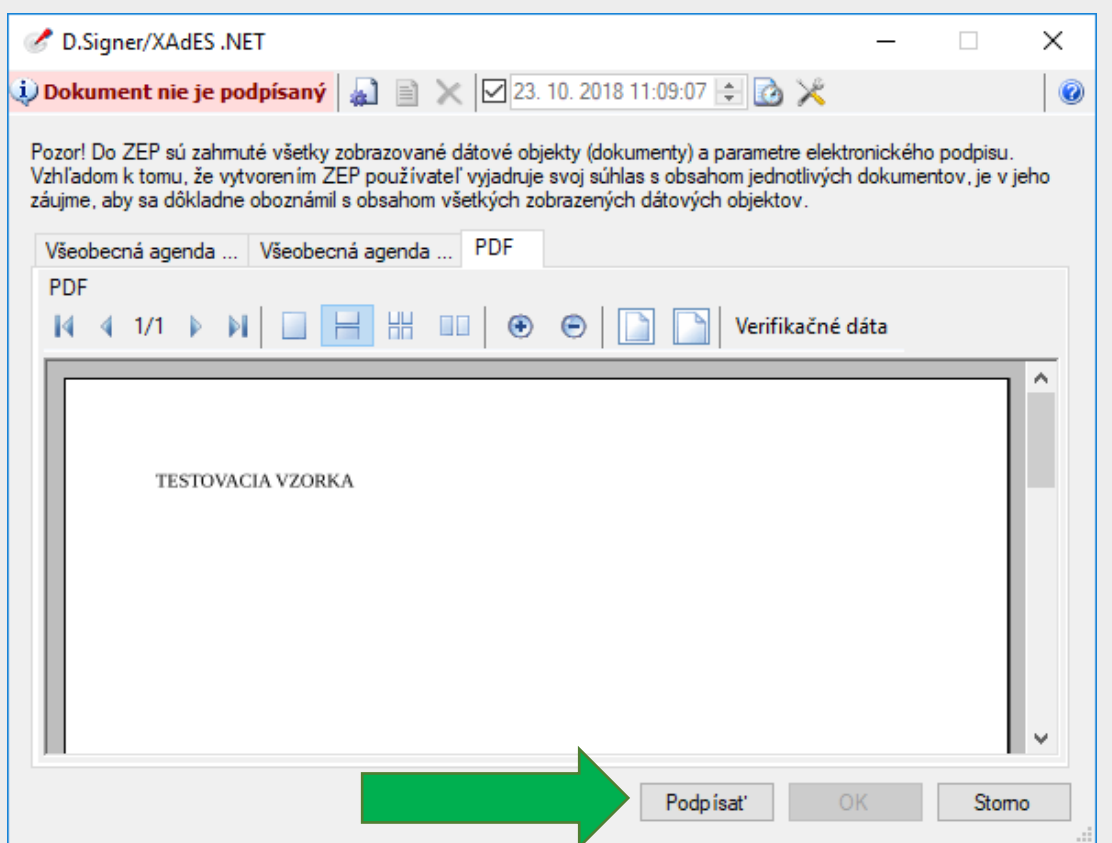

Obr. 3 – Spoločné podpísanie dvoch vyplnených elektronických formulárov a PDF súboru, zobrazené v podpisovej aplikácii D.Signer/XAdES

Po podpísaní súboru sa namiesto tlačidla "Podpísať" zobrazuje len tlačidlo "Odobrať podpis" a zároveň odkaz "Detaily podpisu" (Obr. 4).

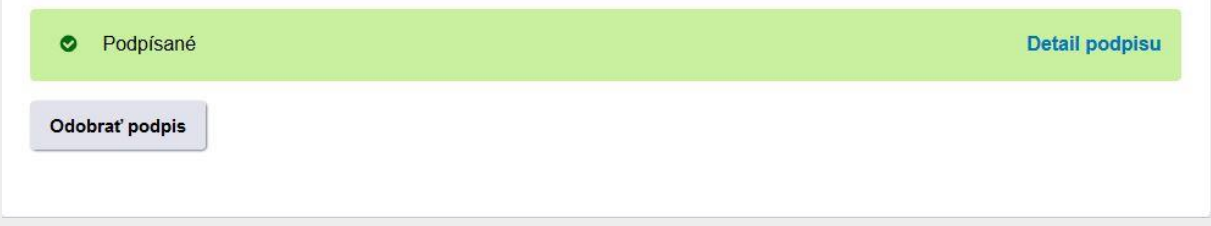

Obr. 4 – Úspešné podpísanie súborov

#### Spoločná autorizácia elektronických dokumentov orgánmi v **moci** Dátum zverejnenia: 23. 10. 2018 Verzia: 6 Dátum aktualizácie: 13. 11. 2024

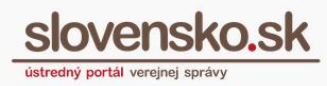

8

Po pripojení súboru cez tlačidlo "Nahrať dokument z počítača" v časti "Elektronické dokumenty" je potrebné vykonať podpísanie. V prípade pripojeného súboru bez ich podpísania nebude možné správu odoslať. V takom prípade je možné správu len uložiť medzi rozpracované.

Ak pripojený súbor obsahuje podpisy alebo pečať, zobrazí sa informácia "Áno" v stĺpci "Podpisy". V ponuke tri bodky "..." je možné cez možnosť "Overiť podpisy" overiť platnosť podpisov a zistiť, ktorá osoba aké dokumenty podpísala (Obr. 5).

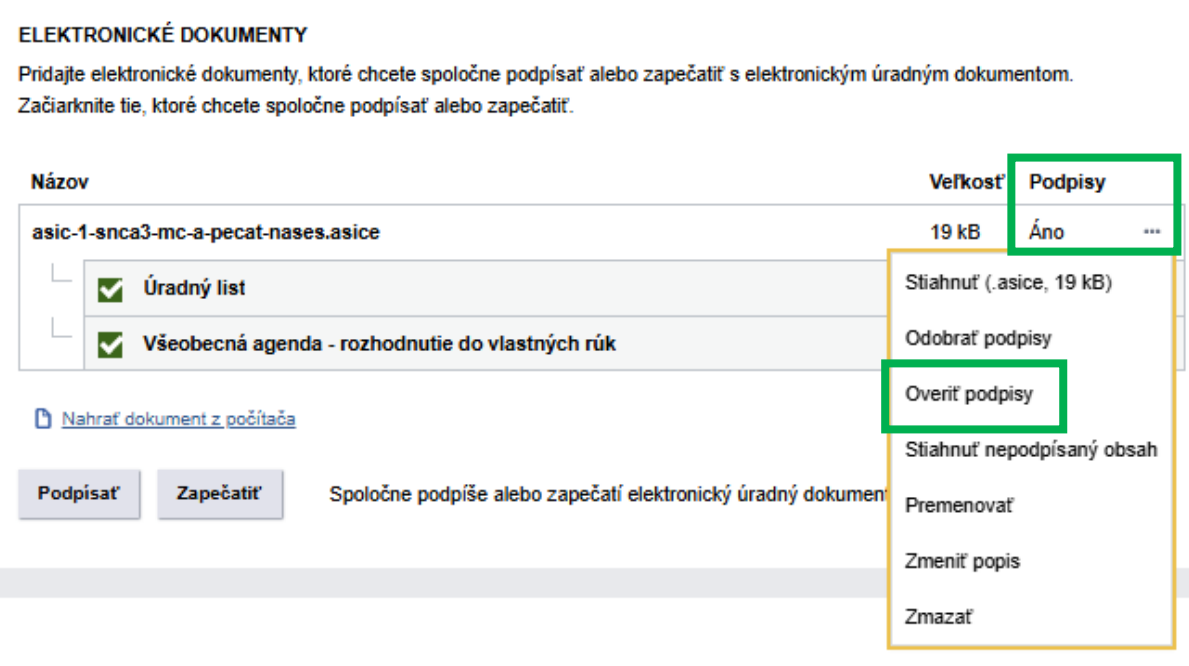

Obr. 5 – Overiť podpisy cez ponuku tri bodky "..."

### <span id="page-7-0"></span>**1.2 Spoločná autorizácia v prílohách v konštruktore cez "Podpísať"**

Pod formulárom elektronického úradného dokumentu je možné v časti "Prílohy" pridať prílohy. Po pridaní prílohy sa následne zobrazí tlačidlo "Podpísať spolu", ktoré zase umožňuje spoločné podpísanie všetkých alebo vybraných príloh (Obr. 6). V prípade podpisových kontajnerov obsahujúcich viaceré súbory je možné vybrať (označiť) všetky alebo konkrétne súbory pre podpísanie.

Spoločná autorizácia elektronických dokumentov orgánmi v **moci** Dátum zverejnenia: 23. 10. 2018 Verzia: 6 Dátum aktualizácie: 13. 11. 2024

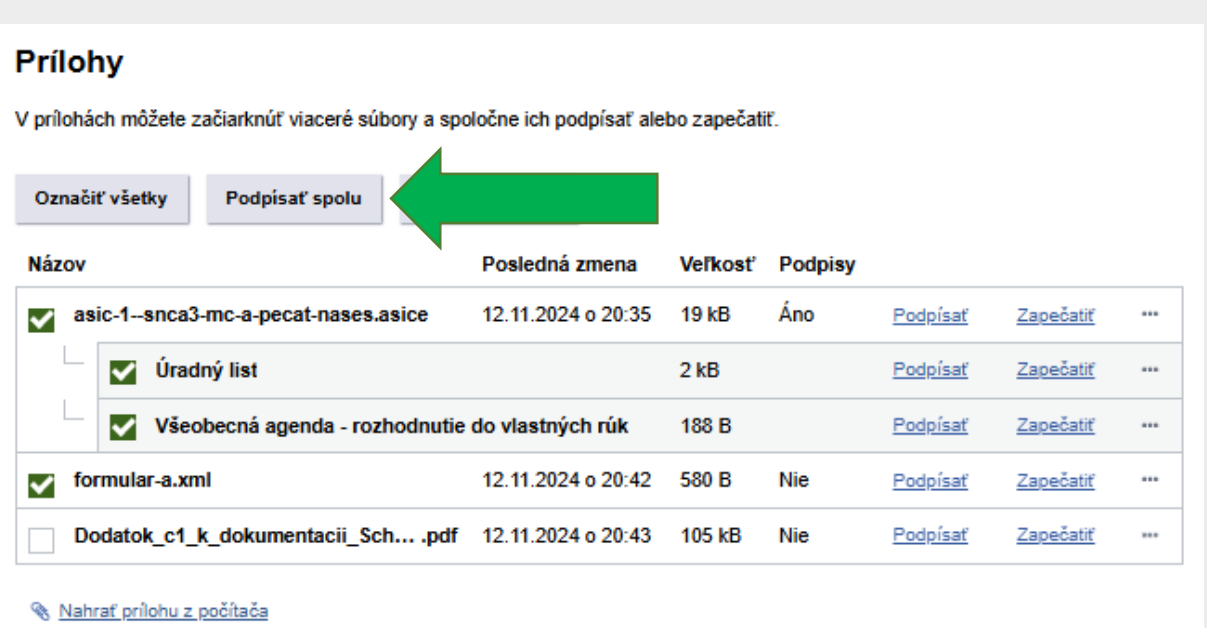

Obr. 6 – Spoločné podpísanie vybraných súborov z príloh

#### **1.3 Podporované formáty pre podpisovanie**

<span id="page-8-0"></span>V konštruktore správy je v súčasnosti možné **spoločne podpísať nasledovné formáty**:

- **nepodpísané** elektronické dokumenty vo formátoch .xml, .pdf, .png, .txt v takomto prípade spoločnou autorizáciou vzniká podpis vo formáte ASiC-E XAdES (.asice)
- **podpísané** elektronické dokumenty v podpisovom kontajneri ASiC XAdES a nepodpísané elektronické dokumenty vo formátoch .xml, .pdf, .png, .txt – v takom prípade je spoločnou autorizáciou vzniká podpis vo formáte ASiC-E XAdES (.asice)
- **podpísané** elektronické dokumenty v XAdES\_ZEP (.xzep, .zepx) **a nepodpísané** elektronické dokumenty vo formátoch .xml, .pdf, .png, .txt – v takom prípade je spoločnou autorizáciou vzniká podpis vo formáte XAdES\_ZEP (.xzep, .zepx). Tento formát nie je v súlade s prílohou Vykonávacieho rozhodnutia Komisie EÚ č. 2015/1506. (Táto možnosť je dočasne poskytnutá len pre účel nutnosti vytvorenia spoločnej autorizácie pre už existujúce súbory vo formáte .xzep/.zepx, pričom nové súbory v tomto formáte sa v zmysle legislatívy už nemôžu vytvárať).

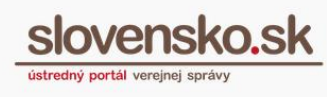

### <span id="page-9-0"></span>**2.Pečať**

### <span id="page-9-1"></span>**2.1 Spoločná autorizácia v konštruktore správy cez "Zapečatiť"**

Zapečatiť je možné elektronické podanie alebo elektronický úradný dokument. OVM môže zapečatiť ľubovoľný elektronický formulár, ktorý má priradený, nie je potrebné registrovať novú verziu elektronického formulára len na účel pečatenia.

Dostupnosť a [použitie tlačidla "Zapečatiť" v](https://www.slovensko.sk/sk/institucie-formulare-a-ziado/dostupnost-a-pouzitie-tlacidla) elektronickej schránke OVM, v prostredí na vytváranie správ, sú podmienené:

- vydaním a inicializovaním kvalifikovaného certifikátu pre kvalifikovanú elektronickú pečať v HSM<sup>[3](#page-9-2)</sup> module Ústredného portálu verejnej správy (ÚPVS). viac informácií nájdete v [návode](https://www.slovensko.sk/_img/CMS4/Navody/Nove_ES/navod_KSC.pdf) a v [metodickom usmernení.](https://www.slovensko.sk/_img/CMS4/metodicke_usmernenia/metodicke_usmernenie_registracia_KSC.pdf)..
- udelením rozsahu oprávnenia (tzv. rola) pre OVM s názvom "Pečatenie" (kód: R\_EDESK\_SIGN), ktoré sa automaticky<sup>[4](#page-9-3)</sup> pridelí vedúcemu OVM (resp. osobe so zákonným zastupovaním), ak má OVM inicializovaný kvalifikovaný certifikát pre kvalifikovanú elektronický pečať v HSM module ÚPVS,
- udelením oprávnenia<sup>[5](#page-9-4)</sup> vedúcim OVM konkrétnej osobe (zamestnancovi), a to buď:
	- ➢ **elektronicky** ak konkrétny zamestnanec ešte nemá udelené oprávnenie, vedúci OVM sa prihlási na portál [www.slovensko.sk](http://www.slovensko.sk/) v mene OVM, prejde do elektronickej schránky, ďalej do sekcie "Nastavenia", "Oprávnenia osôb", vyplní a odošle [elektronický formulár](https://schranka.slovensko.sk/FormConstructor/Default.aspx?IdService=2052) na udelenie oprávnenia pre fyzickú osobu, nezabudne v "Rozsahu oprávnenia" pridať rolu "Pečatenie" (kód: R\_EDESK\_SIGN). V prípade, že konkrétny zamestnanec už oprávnenie udelené má, je potrebné, aby vedúci OVM po prihlásení sa na portál prešiel do sekcie "Profil", "Zobrazenie zastupovania" a pri vybranom zamestnancovi klikol na "Upraviť".

<span id="page-9-2"></span><sup>3</sup> HSM server je certifikované bezpečné zariadenie určené na inicializáciu kvalifikovaného certifikátu pre kvalifikovanú elektronickú pečať. **Ak OVM už v HSM module ÚPVS pečať má, nežiada o novú.** Pečať je možné vytvoriť aj pomocou kľúčového páru a certifikátu uloženého napríklad na tokene, smart karte, USB kľúči a podobne, v takom prípade nie je potrebné mať kľúčový pár pre pečať v HSM module ÚPVS a použije sa tlačidlo "Podpísať".

<span id="page-9-3"></span><sup>&</sup>lt;sup>4</sup> V prípade, že sa rola "Pečatiť" s kódom: R\_EDESK\_SIGN vedúcemu OVM nepridelila, kontaktujte, prosím, Národnú agentúru pre sieťové a elektronické služby, [kontaktné údaje.](https://www.slovensko.sk/sk/kontakt)..

<span id="page-9-4"></span><sup>5</sup> Potreba nastavenia oprávnenia vyplýva z [Nariadenia eIDAS,](https://www.slovensko.sk/sk/slovnik/detail/_eidas) v zmysle ktorého je potrebné zabezpečiť kontrolu nad vytváraním pečate v mene OVM.

V zmenovom formulári potom v časti "Rozsah oprávnenia" pridá rolu "Pečatenie" (kód: R\_EDESK\_SIGN), formulár odošle,

alebo

➢ **listinne** – vedúci OVM vyplní listinnú žiadosť dostupnú na portáli [www.slovensko.sk](http://www.slovensko.sk/) v sekcii "Tlačivá" pod Úradom podpredsedu vlády SR pre investície a informatizáciu, v časti ["Žiadosti](https://www.slovensko.sk/sk/dokumenty-a-tlaciva/_1/A/5556b9af-9cac-49a7-8d8d-a3fb00fe238e) pre orgány verejnej moci" (žiadosť o udelenie alebo zmenu oprávnenia) a okrem iných požadovaných údajov, v časti B. Zastupovanie OVM - Rozsah oprávnenia/Rola, označí aj "Pečatenie". Podpis vedúceho OVM je potrebné pred odoslaním listinnej žiadosti úradne osvedčiť.

Pre zapečatenie funkciou v konštruktore správy nie je potrebné mať nainštalovanú aplikáciu pre podpisovanie, keďže pečať sa vytvára službou Centrálnej elektronickej podateľne (ďalej aj "CEP"). Používateľovi sa teda nezobrazí podpisovacia aplikácia s náhľadom dokumentu, nemusí si vyberať podpisový certifikát ani zadávať žiadny PIN. V CEP môže mať OVM len jeden certifikát pre pečať, ktorý sa automaticky použije.

Keďže sa pre spoločnú autorizáciu po stlačení "Zapečatiť" (Obr. 7) nezobrazuje náhľad dokumentu, odporúčame sa vždy uistiť, či pečatíte správny dokument.

Spoločná autorizácia elektronických dokumentov orgánmi v**erejnej verejnej verejnej verejnej vere**<br>Sl**over moci** Dátum zverejnenia: 23. 10. 2018 Verzia: 6 Dátum aktualizácie: 13. 11. 2024

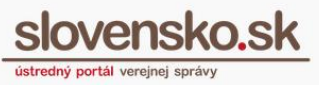

12

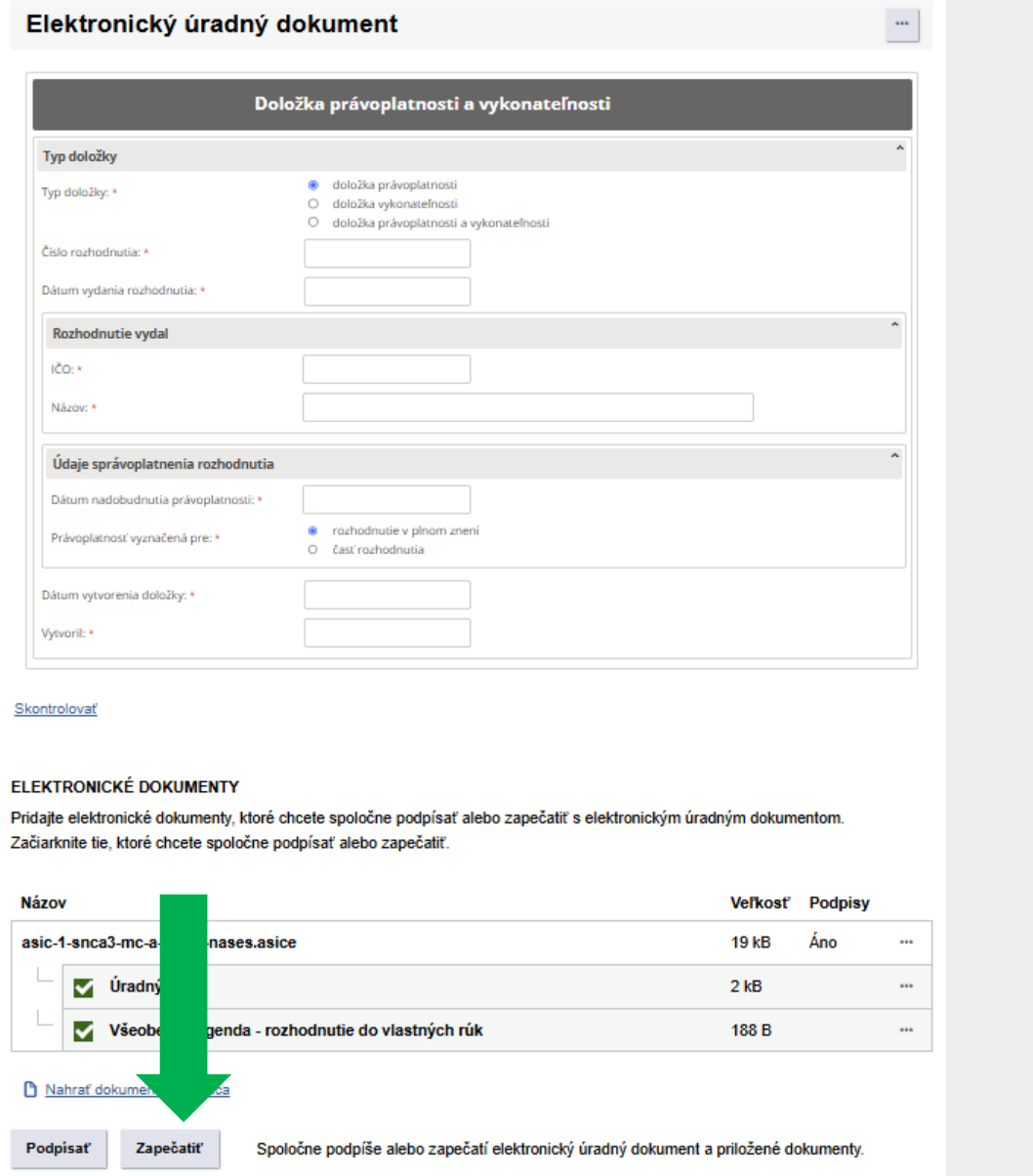

Obr. 7 – Tlačidlo "Zapečatiť"

Na tento účel je možné využiť funkciu "Zobraziť" dostupnú v ponuke "..." pri konkrétnom dokumente, ak sú údaje vyplnené podľa elektronického formulára (Obr. 8).

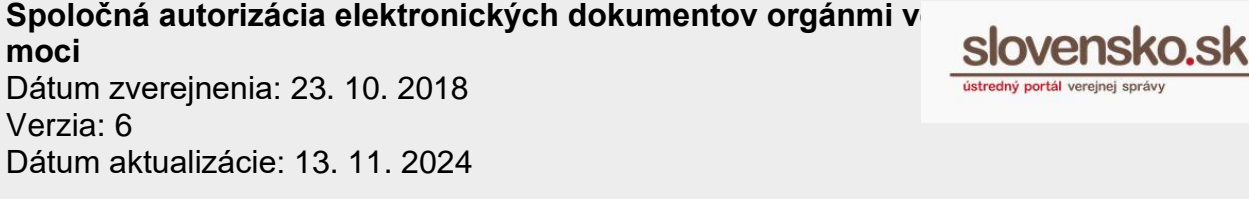

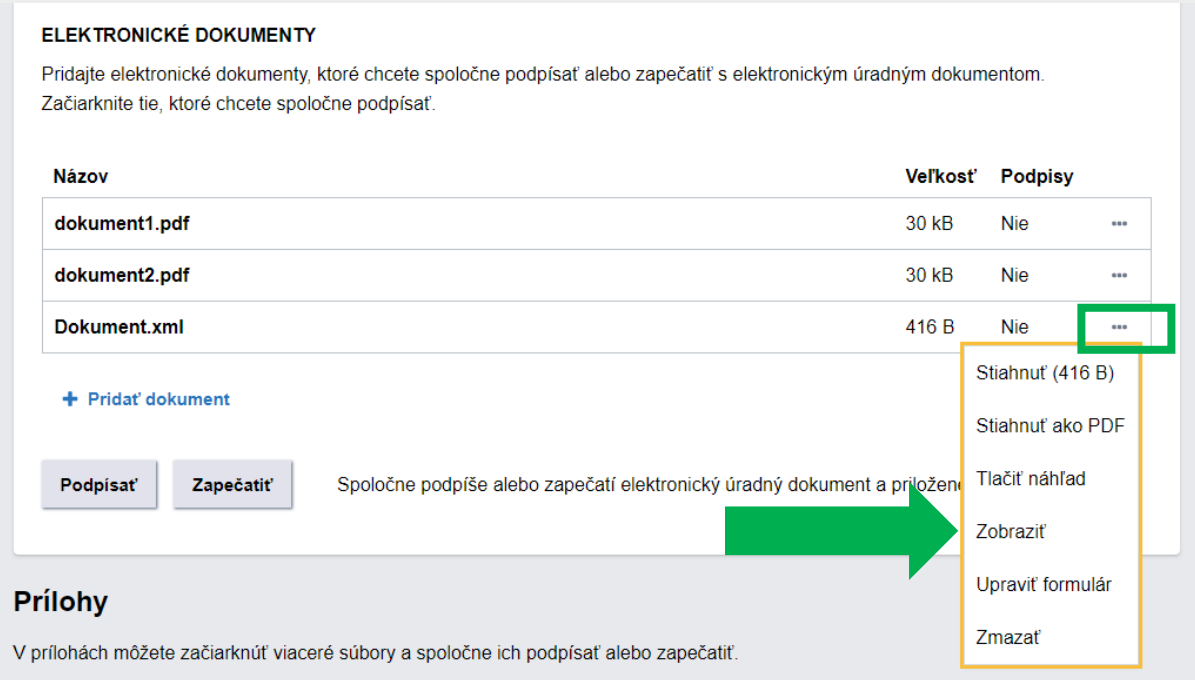

Obr. 8 – Zobrazenie dokumentu, ak sú údaje vyplnené podľa elektronického formulára

V prípade iných formátov si je možné súbor iba stiahnuť (Obr. 9) a až následne zobraziť v počítači príslušnou aplikáciou.

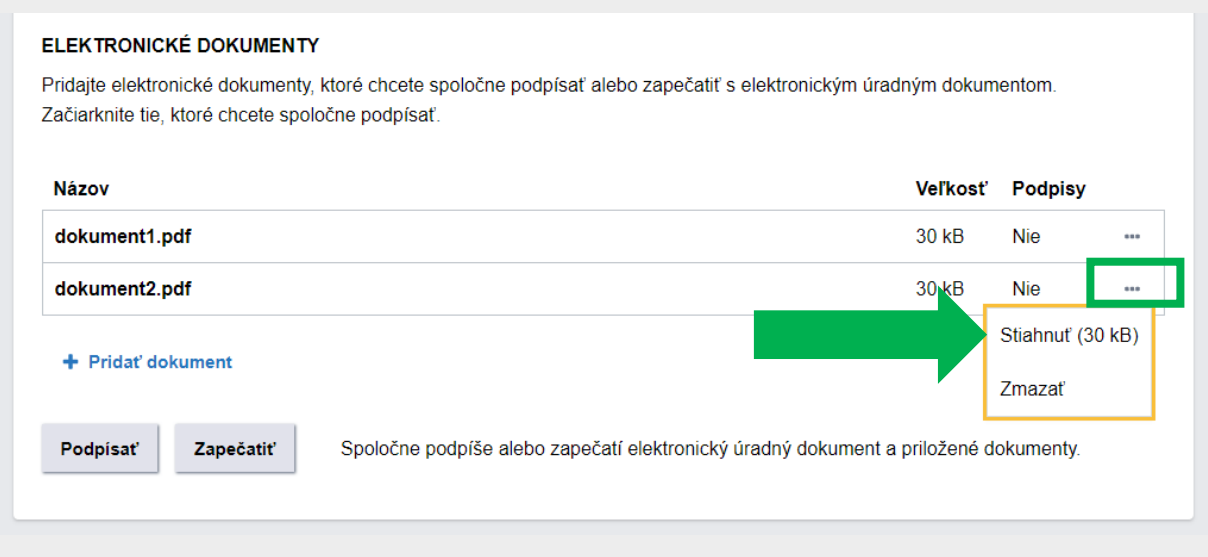

Obr. 9 – Stiahnutie dokumentu v inom formáte

13 *Vypracovalo: oddelenie redakcie ÚPVS, Národná agentúra pre sieťové a elektronické služby Pozn.: Použité obrázky sú iba ilustračné.*

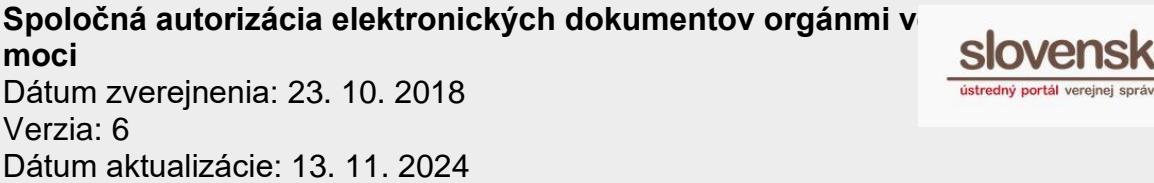

Po kliknutí na "Zapečatiť" systém zapečatí elektronické úradné dokumenty a zobrazí informáciu o úspešnom zapečatení (Obr. 10). V rámci zapečatenia dokumentu sa automaticky doplní aj kvalifikovaná časová pečiatka.

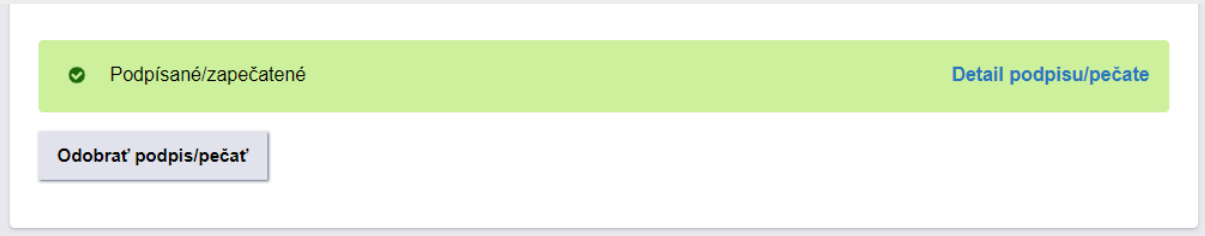

Obr. 10 – Úspešné zapečatenie

V detaile pečate sa vo "Výsledku informatívneho overenia" nezobrazuje údaj o tom, ktorá fyzická osoba pečať vytvorila, nachádza sa tam iba názov OVM, ak je pečať vytvorená cez tlačidlo "Zapečatiť" (Obr. 11). Takýto údaj sa zapisuje len v interných systémových záznamoch ÚPVS, ktoré používateľovi schránky nie sú dostupné a je ich možné iba vyžiadať od prevádzky NASES.

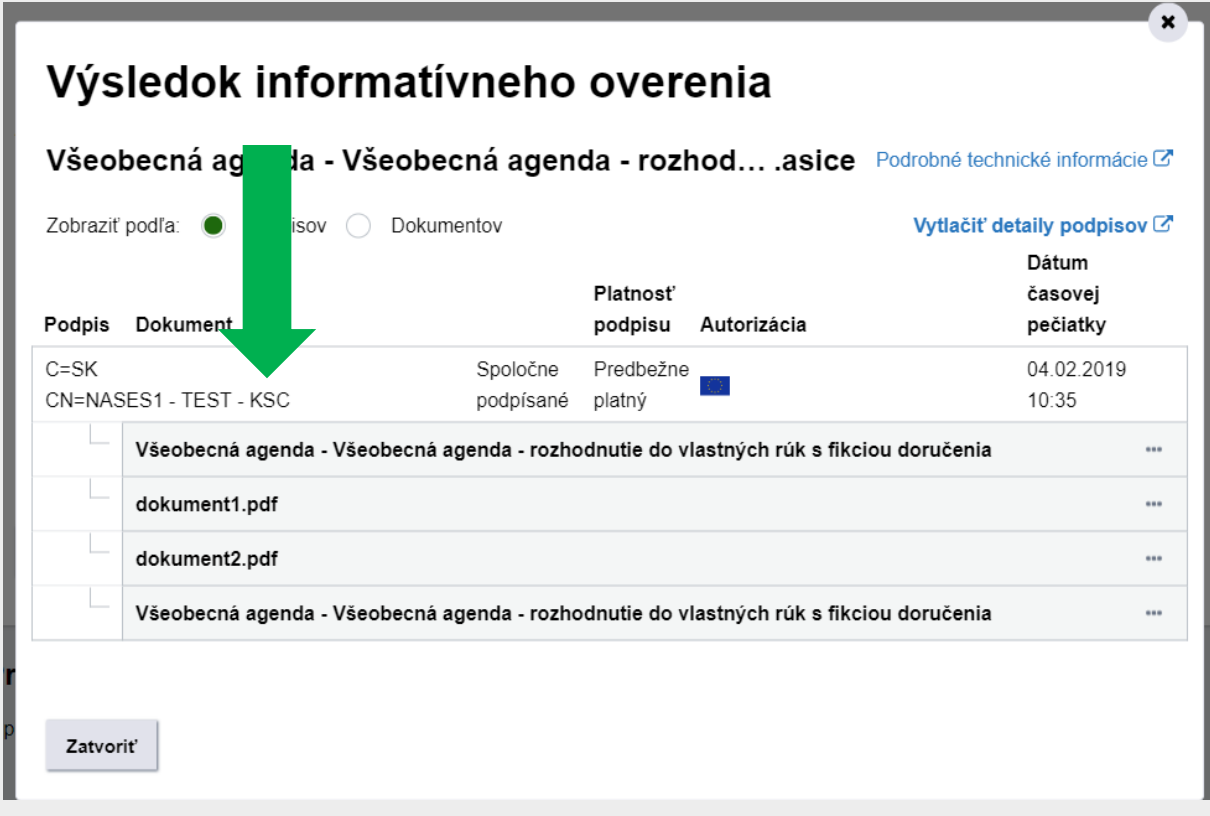

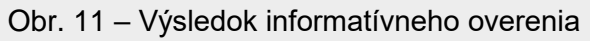

14

*Vypracovalo: oddelenie redakcie ÚPVS, Národná agentúra pre sieťové a elektronické služby Pozn.: Použité obrázky sú iba ilustračné.*

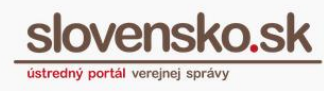

#### <span id="page-14-0"></span>**2.2 Zapečatenie formulára s POSP "Podpisovať v mene inštitúcie"**

Zapečatiť je možné aj elektronický formulár, ktorý mal pri registrácii nastavené v POSP (Postup spracovania) "Podpisovať v mene inštitúcie". Keď sa takýto zapečatený formulár odošle, už sa automaticky po odoslaní opätovne nepečatí. Zároveň už nie je možné registrovať nové elektronické formuláre s nastavením v POSP "Podpisovať v mene inštitúcie". Možnosť registrácie nových elektronických formulárov s nastavením v POSP "Podpisovať v mene inštitúcie" bola v marci 2019 odstránená<sup>[6](#page-14-2)</sup> a v roku 2019 bolo zrušené automatické pečatenie formulárov po odoslaní správy. Z uvedeného vyplýva, že ak OVM nie je integrované na Centrálnu elektronickú podateľňu, môže pečatiť iba cez konštruktor správy.

#### <span id="page-14-1"></span>**2.3 Spoločná autorizácia v prílohách v konštruktore správy**  cez "Zapečatiť"

Pod formulárom elektronického úradného dokumentu v časti "Prílohy" je možné pridať prílohy. Po pridaní súborov sa následne zobrazí aj tlačidlo "Zapečatiť spolu", ktoré zase umožňuje spoločné zapečatenie všetkých alebo vybraných príloh, prípadne je dostupné aj tlačidlo "Zapečatiť" pri každom jednom súbore nahranom v prílohe. V prípade viacerých súborov je možné vybrať (označiť) všetky alebo konkrétne súbory pre zapečatenie (Obr. 12).

<span id="page-14-2"></span><sup>&</sup>lt;sup>6</sup> Použitie elektronického formulára, ktorému sa pri jeho registrácii nastavila v POSP možnosť "Podpisovať v mene inštitúcie" nie je korektné, pretože nie je v súlade s § 16 a § 16a zákona č. 395/2002 Z. z. o archívoch a registratúrach, nakoľko sa v odoslaných správach OVM uchováva len nepodpísaná verzia dokumentu bez elektronickej pečate. Namiesto nej odporúčame používať zapečatenie dostupné v konštruktore správy alebo priamu integráciu na CEP, ktoré sú v súlade s uvedeným zákonom.

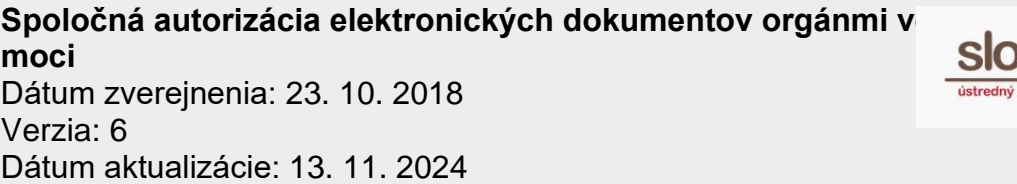

a a c

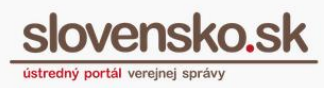

16

| Označiť všetky<br>Podpísať spolu<br>Zapečatiť spolu |                                                                                                    |                    |                  |                |          |           |      |
|-----------------------------------------------------|----------------------------------------------------------------------------------------------------|--------------------|------------------|----------------|----------|-----------|------|
| <b>Názov</b>                                        |                                                                                                    | Posledná zmena     | <b>Veľkosť</b>   | <b>Podpisy</b> |          |           |      |
| ✓                                                   | asic-1--snca3-mc-a-pecat-nases.asice                                                                     | 12.11.2024 o 20:35 | 19 kB            | Áno            | Podpísať | Zapečatiť |      |
|                                                     | Úradný list<br>✓                                                                                         |                    | $2$ kB           |                | Podpísať | Zapečatiť |      |
|                                                     | Všeobecná agenda - rozhodnutie do vlastných rúk<br>✓                                                     |                    | 188 <sub>B</sub> |                | Podpísať | Zapečatiť |      |
| ✓                                                   | formular-a.xml                                                                                           | 12.11.2024 o 20:42 | 580 B            | Nie            | Podpísať | Zapečatiť |      |
|                                                     | Dodatok_c1_k_dokumentacii_Sch .pdf 12.11.2024 o 20:43                                                    |                    | 105 kB           | Nie            | Podpísať | Zapečatiť | 1888 |
|                                                     | Nahrať prílohu z počítača                                                                                |                    |                  |                |          |           |      |
|                                                     | Vlaximálna veľkosť správy so všetkými prílohami: 1 MB /50 MB                                             |                    |                  |                |          |           |      |
|                                                     | Pozor na platnosť podpisov. Pred odoslaním, prosím, overte platnosť podpisov podľa návodu $\mathbb{Z}$ . |                    |                  |                |          |           |      |
|                                                     | Uložiť do rozpracovaných                                                                                 | m Zahodiť          |                  |                |          |           |      |

Obr. 12 – Spoločné zapečatenie vybraných súborov z príloh

#### **2.4 Podporované formáty pre pečatenie**

<span id="page-15-0"></span>V konštruktore správy je v súčasnosti možné **zapečatiť nasledovné formáty**:

- **nepodpísané** elektronické dokumenty vo formátoch .xml (vyplnený elektronický formulár), .pdf, .png, .txt – v takomto prípade vzniká podpis vo formáte ASiC-E XAdES (.asice),
- **podpísané** elektronické dokumenty vo formátoch .xml (vyplnený elektronický formulár), .pdf, .png, .txt v podpisovom kontajneri ASiC XAdES (.asice, .asics, .sce, .scs) - v takomto prípade vzniká opakovaná alebo spoločná autorizácia vo formáte ASiC-E XAdES (.asice),

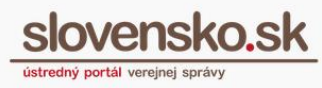

▪ **podpísané** elektronické dokumenty v ľubovoľnom formáte v podpisovom kontajneri ASiC CAdES (.asice, .asics, .sce, .scs) - v takomto prípade vzniká opakovaná alebo spoločná autorizácia vo formáte ASiC-E CAdES (.asice).

### <span id="page-16-0"></span>**3.Spoločná autorizácia viacerých súborov**

Pri spoločnej autorizácii už podpísaného súboru s nepodpísaným súborom v konštruktore správy vždy vznikajú takzvané "**paralelné podpisy"**, t. j. nepodpísaný súbor sa len vloží do už existujúceho podpisového kontajnera a doplní sa ďalší podpis. Rovnako to platí aj pre spoločnú autorizáciu viacerých podpísaných súborov. Konštruktor správy a ani služby centrálnej elektronickej podateľne nevytvárajú vnorené podpisové kontajnery. Podľa [§ 48](https://www.slov-lex.sk/ezbierky-fe/pravne-predpisy/SK/ZZ/2020/78/20240701.html#paragraf-48.odsek-1.pismeno-c) Vyhlášky o štandardoch pre IT VS č. 78/2020 Z. z. sa vnorené podpisové kontajnery spravidla nemajú vytvárať.

**Upozorňujeme**, že centrálna elektronická podateľňa vo výsledku overenia podpisov neoveruje takzvané "**vnorené**" podpisy resp. podpisové kontajnery (napr. .asics súbor vo vnútri .asice alebo .pdf súbor s PAdES vo vnútri .asice). Overenie vnorených podpisov je možné len manuálnym stiahnutím vnoreného súboru na strane používateľa a jeho následným overením. To znamená, že centrálna elektronická podateľňa neoveruje podpisy nachádzajúce sa vo vnútri súborov, ktoré sú ako celok podpísané v podpisových kontajneroch, a teda ani vo vnorených podpisových kontajneroch. V prípade, ak v konštruktore správy pridáte dokument vo formáte PDF obsahujúci kvalifikovaný elektronický podpis alebo pečať vo formáte PAdES, síce úspešne vznikne spoločná autorizácia, avšak PAdES podpis z takto vytvoreného ASiC-E alebo XAdES\_ZEP nebude v centrálnej elektronickej podateľni overovaný v rámci predbežného ani úplného overenia podpisov a ani v rámci informatívneho overenia podpisov. Pre overenie podpisu PAdES súboru PDF, ktorý sa nachádza vo vnútri ASiC (.asics, .scs, .asice, .sce), XAdES\_ZEP (.xzep, .zepx) alebo ZEPf (.zep), je potrebné stiahnuť daný PDF súbor a overiť ho samostatne. Podrobnosti o podporovaných formátoch podpisov a podpisovaných dokumentov sú uvedené v [dokumentácii funkčnosti centrálnej elektronickej podateľne.](https://www.slovensko.sk/_img/CMS4/Dokumentacia_funkcnosti_CEP.pdf)

**Upozorňujeme**, že doručovaný elektronický úradný dokument zložený z viacerých spoločne autorizovaných súborov, vytvorený podľa § 28 ods. 3 zákona č. 305/2013 Z. z., má byť v elektronickej úradnej správe prenášaný v elemente Object s atribútom Class="FORM".

Kým väčšina elektronických správ obsahuje v elemente Object iba jeden autorizovaný súbor alebo jeden súbor bez autorizácie, v prípade postupu podľa § 28 ods. 3 alebo § 36 zákona bude v elemente Object podpisový kontajner obsahujúci typicky dva alebo tri súbory.

Spoločná autorizácia elektronických dokumentov orgánmi v **moci** Dátum zverejnenia: 23. 10. 2018 Verzia: 6 Dátum aktualizácie: 13. 11. 2024

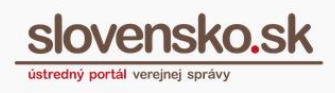

18

Príkladom môžu byť údaje vyplnené podľa elektronického formulára rozhodnutia alebo PDF súbor rozhodnutia, ku ktorému sú doplnené údaje vyplnené podľa elektronického formulára doložky právoplatnosti a vykonateľnosti.

V prípade zaručenej konverzie do novovzniknutého elektronického dokumentu podľa § 36 zákona budú spoločne autorizované súbory typicky prenášané v elemente Object s atribútom Class="ATTACHMENT".

Spoločnou autorizáciou viacerých elektronických dokumentov podľa § 28 ods. 3 alebo § 36 zákona č. 305/2013 Z. z. vzniká jeden podpisový kontajner (obvykle ASiC), v ktorom sa nachádzajú jednotlivé súbory a ich autorizácia.

Informácie o spoločnej autorizácii a jej princípoch je možné nájsť aj v [prezentácii k](https://www.slovensko.sk/_img/CMS4/ASiC/Workshop%20k%20prechodu%20na%20formát%20ASiC.pdf)  [prechodu na formát ASiC](https://www.slovensko.sk/_img/CMS4/ASiC/Workshop%20k%20prechodu%20na%20formát%20ASiC.pdf) (s. 79).

Keďže v podpisových kontajneroch obvykle nie je možné určiť, ktorý z viacerých podpísaných dokumentov je hlavný, poradie spracovania je na Ústrednom portáli verejnej správy určené poradím, v akom sú podpísané dokumenty v podpisovom kontajneri referencované. (Podrobnosti pre jednotlivé podpisové kontajnery sú uvedené v sekcii "O portáli" v časti ["Technické informácie o](https://www.slovensko.sk/sk/o-portali/technicke-informacie-o-upvs) ÚPVS").

### <span id="page-17-0"></span>**4.Príklady vytvárania spoločnej autorizácie**

Príklad na vytvorenie elektronického úradného dokumentu podľa **§ 28 ods. 3 zákona o e-Governmente:** 

- Vyplňte elektronický formulár doložky právoplatnosti a vykonateľnosti (Obr. 13).
- Cez "Nahrať dokument z počítača" vložte súbor "rozhodnutie.asice" (obsahuje vyplnený a podpísaný elektronický formulár rozhodnutia, ktorého právoplatnosť a vykonateľnosť sa má vyznačiť).
- **EXIL** Kliknutím na tlačidlo "Podpísať" sa spustí spoločné podpísanie nepodpísanej doložky právoplatnosti a vykonateľnosti so súborom "rozhodnutie.asice".
- Po úspešnom podpísaní vznikne súbor "asice", ktorý obsahuje:

1. údaje vyplnené podľa formulára rozhodnutia vo forme ".xml" súboru, 2. údaje vyplnené podľa formulára doložky právoplatnosti vo forme ".xml" súboru,

3. podpis údajov rozhodnutia v bode 1,

4. spoločný podpis údajov rozhodnutia s údajmi doložky právoplatnosti a vykonateľnosti (body 1 a 2).

Spoločná autorizácia elektronických dokumentov orgánmi v<br>moci **Slovensko.sk moci** Dátum zverejnenia: 23. 10. 2018 Verzia: 6 Dátum aktualizácie: 13. 11. 2024

*Poznámka: Údaje vyplnené podľa formulára sú pri podpisovaní v ASiC na ÚPVS vždy automaticky vložené vo formáte XMLDataContainer podľa Výnosu o štandardoch č. 55/2014 Z. z.*

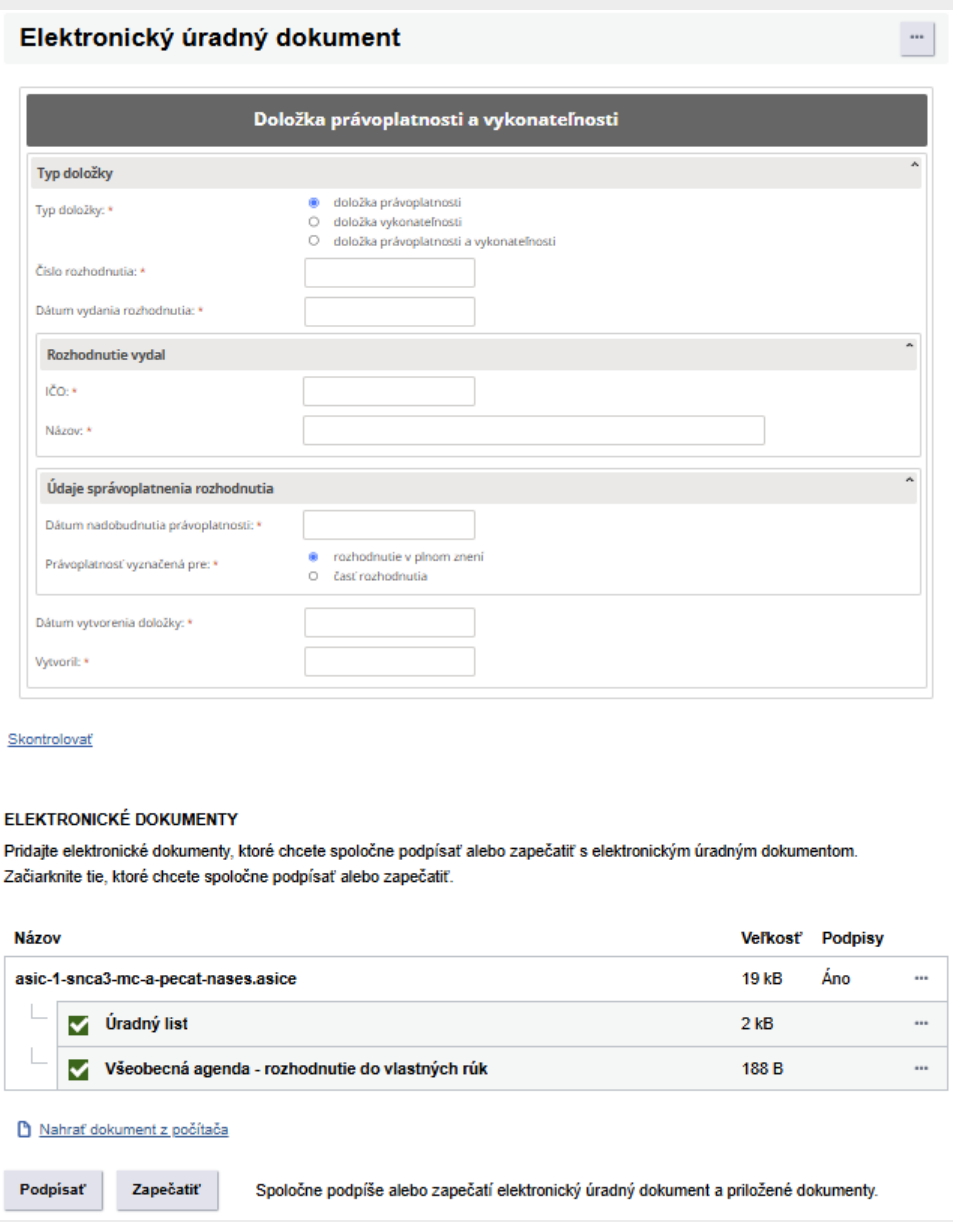

Obr. 13 - Formulár doložky právoplatnosti a vykonateľnosti

Príklad na vytvorenie a odoslanie elektronického úradného dokumentu podľa **§ 27 ods. 5 zákona o e-Governmente:** 

▪ Vyplňte elektronický formulár základných údajov o elektronickom úradnom dokumente (obrázok 14).

*Vypracovalo: oddelenie redakcie ÚPVS, Národná agentúra pre sieťové a elektronické služby Pozn.: Použité obrázky sú iba ilustračné.*

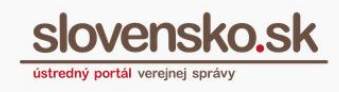

- Cez "Nahrať dokument z počítača" **neprikladajte žiadne** elektronické dokumenty.
- **EXIL** Kliknutím na tlačidlo "Podpísať" podpíšte nepodpísaný vyplnený formulár, najmä ak bude doručovaný s využitím centrálneho úradného doručovania alebo ako listinný rovnopis funkciou "Doložka o autorizácii".
- Do príloh pripojte samotný elektronický úradný dokument, napríklad vo formáte PDF.
- Kliknutím na tlačidlo "Podpísať" podpíšte elektronický úradný dokument (napr. PDF).
- Po úspešnom podpísaní vznikne súbor "asice", ktorý obsahuje iba jeden podpísaný súbor. Source a súbor súbor. Súbor. Súbor. Súbor. Súbor. Súbor. Súbor. Súbor. Súbor. Súbor. Súbor. S

Príklad na vytvorenie spoločnej autorizácie podľa **§ 36 zákona o e-Governmente:** 

- Vyplňte elektronický formulár osvedčovacej doložky pre zaručenú konverziu.
- Cez "Nahrať dokument z počítača" vložte novovzniknutý elektronický dokument (napr. PDF) (obsahuje dokument transformovaný do novovzniknutého elektronického dokumentu z pôvodnej listinnej podoby alebo pôvodného elektronického dokumentu).
- Kliknutím na tlačidlo "Podpísať" sa spustí spoločné podpísanie nepodpísaného vyplneného formulára s pridaným novovzniknutým elektronickým dokumentom (napr. PDF).
- Po úspešnom podpísaní vznikne súbor "asice", ktorý obsahuje:
	- 1. údaje vyplnené podľa formulára osvedčovacej doložky vo forme ".xml" súboru,
	- 2. elektronický dokument (napr. PDF),
	- 3. spoločný podpis údajov osvedčovacej doložky s novovzniknutým elektronickým dokumentom (1 a 2).

Spoločná autorizácia elektronických dokumentov orgánmi v<br>
SlOVensko.sk **moci** Dátum zverejnenia: 23. 10. 2018 Verzia: 6 Dátum aktualizácie: 13. 11. 2024

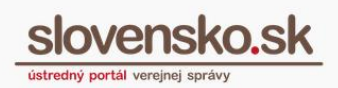

21

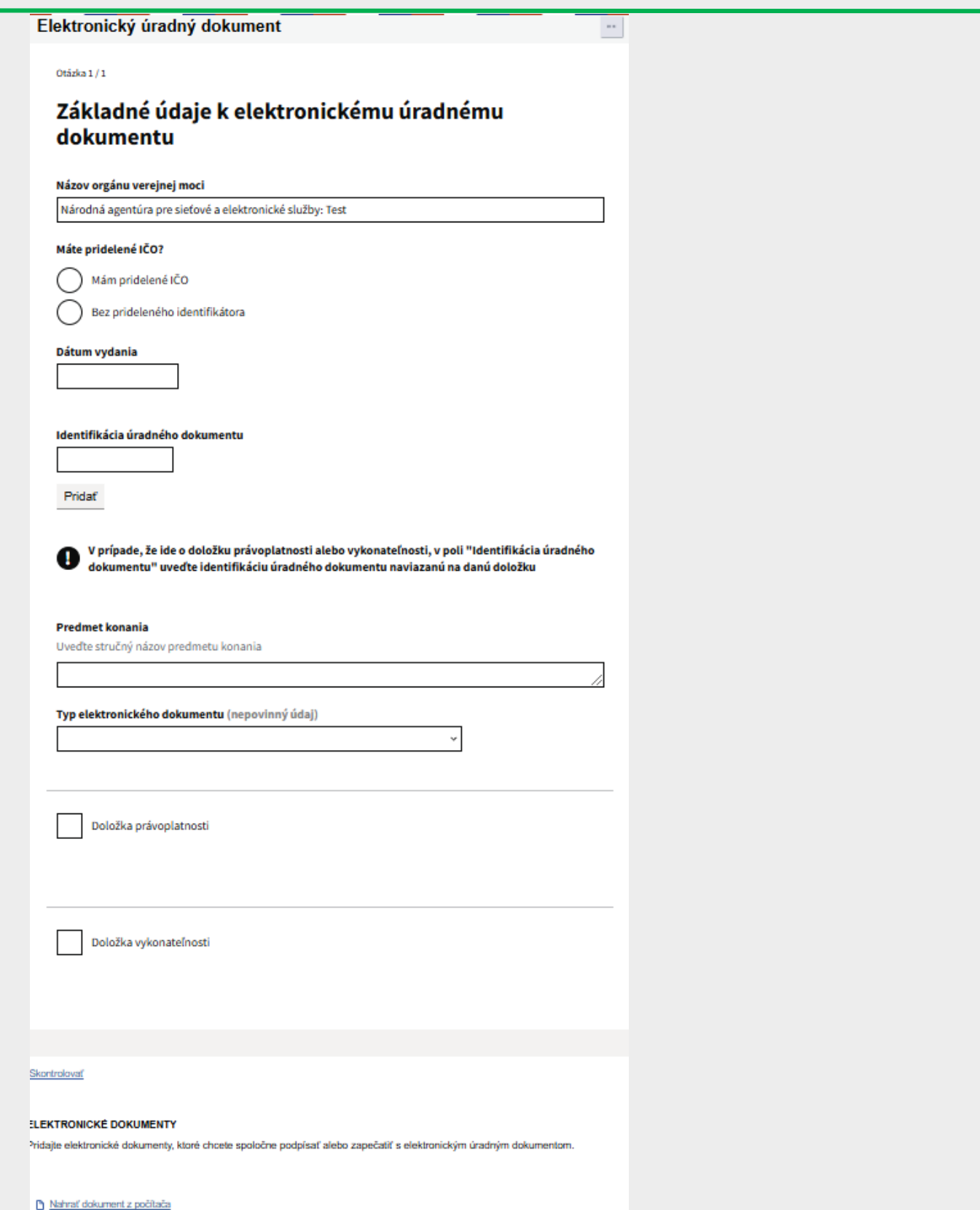

**Obr. 14 - Formulár základných údajov k elektronickému úradnému dokumentu**

*Vypracovalo: oddelenie redakcie ÚPVS, Národná agentúra pre sieťové a elektronické služby Pozn.: Použité obrázky sú iba ilustračné.*